## Your PDF Guides

You can read the recommendations in the user guide, the technical guide or the installation guide for BUSINESS OBJECTS BUSINESSOBJECTS 6.5. You'll find the answers to all your questions on the BUSINESS OBJECTS BUSINESSOBJECTS 6.5 in the user manual (information, specifications, safety advice, size, accessories, etc.). Detailed instructions for use are in the User's Guide.

> **User manual BUSINESS OBJECTS BUSINESSOBJECTS 6.5 User guide BUSINESS OBJECTS BUSINESSOBJECTS 6.5 Operating instructions BUSINESS OBJECTS BUSINESSOBJECTS 6.5 Instructions for use BUSINESS OBJECTS BUSINESSOBJECTS 6.5 Instruction manual BUSINESS OBJECTS BUSINESSOBJECTS 6.5**

> > What's New in BusinessObjects 6.5 **Service Pack 3**

> > > BusinessObjects 6.5 Service Pack 3 Windows and UNIX

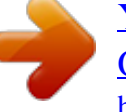

## *Manual abstract:*

*All rights reserved. 6.5 SP3 Trademarks Copyright Third-party contributors Business Objects products in this release may contain redistributions of software licensed from third-party contributors. Some of these individual components may also be available under alternative licenses. A partial listing of third-party contributors that have requested or permitted acknowledgments, as well as required notices, can be found at: http://www.businessobjects.com/thirdparty What's New in BusinessObjects 6.5 Service Pack 3 What's New in BusinessObjects 6.5 Service Pack 3 What's New in Business Objects What's New in Business Objects The BusinessObjects 6.5 Service Pack 3 release integrates several new features in addition to more than 500 bug fixes and 6 enhancement requests. Below you can find the list of the new 6.5 SP3 features: Removal of backup folders · BusinessObjects 6.5 SP3 provides the capability to remove the backup folders created by BusinessObjects 6.5 SP2, Critical HotFix and/or Monthly HotFix prior to 6.5 SP3 to clean up the disk and hence to free up additional disk space for new backup folders.*

*For instance if a user has already installed BusinessObjects 6.5.1 with 6.5 SP2 and some CHF or MHF prior to SP3, thanks to this feature all backup folders of 6.5 SP2, CHFx and/or MHFx are removed and 6.*

*5 SP3 is installed with new backup folders. The Setup proposes to remove the backup folders for BusinessObjects 6.5 SP2 for instance. Doing this there are three possiblities: · · · · · The backup folder for 6.5 SP2 is deleted. The list of the fixes installed for 6.5 SP2 is not visible in the About box. It is impossible to remove 6.5 SP2 fixes in the Setup. A new engine for the Setup · Installshield is no longer used for the BusinessObjects 6.*

*5 SP3 Setup. A full proprietary engine is developed for the Setup. New installation procedure for bug fixes Updating your BusinessObjects 6.5 version is easy using the new Cumulative Hotfix Application. Rather than reinstalling the entire BusinessObjects suite, you install the sum of bug fixes since 6.5.1, using the new installer. 4 What's New in BusinessObjects 6.5 Service Pack 3 What's New in BusinessObjects 6.5 Service Pack 3 What's New in Business Objects How does the installation differ from previous releases of Business Objects? This release of Business Objects is distributed as a cumulative hotfix or patch. That means that if you have already installed BusinessObjects 6.5.1, you simply need to apply the cumulative hotfix for 6.5 SP3. If you have not installed previous versions of BusinessObjects, you need to first install BusinessObjects 6.*

*5.1, then apply the 6.5 SP3 Cumulative Hotfix as a second step. · · · For details on installing BusinessObjects 6.5.*

*1, see the Installation and Configuration Guide for Windows or the Installation and Configuration Guide for UNIX. For information on installing the cumulative hotfix for BusinessObjects 6.5 SP3, see, Business Objects Cumulative Hotfix Application Guide. For information on all bugs fixed see the Cumulative Hotfix Application or the Release notes that are included with the package. Overload Improvement · Overload Improvement is implemented to improve the security model used in the BusinessObjects 6.5 SP3 suite. The logical connection of "row level restrictions" is done with "AND". Some row level restriction combination would result into empty result to all queries, this is changing with the Overload Improvement. For instance if user U belongs to "German operations" group and at the same time to "Italian operations" group, then U would expect to see both Italian and German data. However if there is a row level restriction "where Country = Germany" on the "German operations" group, and a row level restriction "where Country = Italy" on the "Italian operations" group, then user U will never see any data in any report involving geographical table because both conditions are connected with a AND and cannot be met at the same time.*

*Therefore it is now required that "row level restrictions" be logically connected with "AND" along group branches and with "OR" across branches. To activate this feature, please go to Supervisor, choose Tools Options on the menu and then Security Policy. You will be able to choose between: · · · · · All by AND By AND along group and by OR across instances. What's New in BusinessObjects 6.5 Service Pack 3 5 What's New in BusinessObjects 6.5 Service Pack 3 What's New in Business Objects · The product function affected by this feature is the query generation: depending on an option set in supervisor where clause overrides are combined all by "AND' or by "AND" along group branches and by "OR" across group branches. Web Services documentation and User Interface update · · BusinessObjects 6.5 SP3 supports the Web Services User Interface and its updated documentation. It is accessible on the technical support web site in the Developer Suite Enterprise 6 section: http://www.techsupport.*

*businessobjects.com/infocenter/dev/enterprise6/ EN/devsuite.htm BCA Publisher · BCA Publisher is now included in the Cumulative HotFix Setup meaning that it can be installed at the same time as any other Suite products. First you have to install Publisher 6.5 SP2 before being able to install the 6. 5 SP3 cumulative version. Document locale management · · BusinessObjects 6.5 SP2 supports the viewing of a document of a different locale. In BusinessObjects in 2-tier mode, if you go to Tools ->Options you will be able to select a different locale than the language of the User Interface. The button to*

*the right of the User Interface language allows you to display all the different locales available to you in BusinessObjects. A "Migration forced" checkbox is added as well to specify if all the documents you are opening will change their locale to the one selected above. The "Language" drop down list still allows you to change the language of the interface but does not interfere with the locale of the documents. Now when you create a document, it will only follow the locale set in the options and not the language of the User Interface anymore. The "Migration forced" check box is only used when opening a document and changes the locale of a document at opening time. Once a document is forced to a new locale, you need to save it at least once to save the modification; otherwise the document keeps its original locale. For Infoview there are new locales available in the language list. · · 6 What's New in BusinessObjects 6.5 Service Pack 3 What's New in BusinessObjects 6.*

*5 Service Pack 3 What's New in Business Objects Multiple authentication modes management · The Multiple Authentication implementation on 6.5 SP3 is aimed at having different authentication modes supported.*

*The idea is to be able to define "local" authentication modes together with repository authentication modes. In BusinessObjects 6.5 SP3 the authentication mode information is stored in the repository. At login request it results in a xml file downloaded on the machine which contains authentication information such as LDAP server. The authentication mode type (Business Objects authentication, NT authentication) is stored in the repository only. · What's New in BusinessObjects 6.5 Service Pack 3 7 What's New in BusinessObjects 6.5 Service Pack 3 What's New in Business Objects · In the new implementation we introduce the capability to use xml files generated at machine level for a cluster scope: · · · All authentication mode information is then in the bomain.xml file. Login server is able to user either the bomain.*

*xml from the repository or the local file bomainlocal.xml. The security configuration tool enables to: · · · · Set whether we want to use repository* authentication mode (default) or a local mode. Configure both repository authentication mode and local modes. Local modes can be available only for server *machines.*

*For client machines running the "Security configuration tool" they can only access to repository authentication mode configuration. After the login page you are directed to a new page where you select between "repository authentication mode" and "local authentication mode". By default the first page is the "repository authentication mode" and after clicking on the "next" button you are directed to the usual steps of the authentication mode configuration (like in BusinessObjects 6.5). At the end of the workflow in the "repository authentication mode" you can quit the application.*

*if you are on a client machine the "local authentication mode" is grayed out since you can only select the "repository authentication mode". If you select "local authentication mode" you have to choose which mode you want to configure and then you follow the usual configuration steps. Then you follow the usual steps to configure the mode you have selected. The security configuration tool offers the capability to define a local authentication mode on a given machine. You can define a local authentication mode on. You select for your machine "local authentication mode" and then configure it. Configuration steps are the same as for the repository authentication mode configuration. At server level, if you want to override the repository authentication mode you launch the security configuration tool on your primary node. Select the "local authentication mode". Then you can configure your authentication process at cluster level.*

*Below you can find the different scenarios according to the available configurations. For Client Desktop Products on Windows without multiple authentication the repository authentication mode is on Windows. There is no need to check the box "Enable authentication mode override on 2-tier client machine" nor to rename the original sessmgr.dll. · · · 8 What's New in BusinessObjects 6.5 Service Pack 3 What's New in BusinessObjects 6.5 Service Pack 3 What's New in Business Objects · For Client Desktop Products without multiple authentication the repository authentication mode is on Windows. You need to configure the Repository authentication mode. There is no need to check the box "Enable authentication mode override on 2-tier client machine" nor to rename the original sessmgr.dll.*

*For users who have Desktop Products on Windows in order to enable the multiple authentication they need to rename in \$INSTALLDIR\bin sessmgr\_bo\_standard.dll to sessmgr.dll (backup the original one). The configuration is done locally by checking the radio button in Security Configuration mode. For clusters on BusinessObjects the configuration is done locally by checking the radio button in Security Configuration mode and choosing one of the 4 authentication modes (BusinessObjects, Windows, SSO, Basic).*

*No need to rename the original sessmgr.dll. For clusters who have Desktop Products on Windows in order to enable the multiple authentication they need to rename in \$INSTALLDIR\bin sessmgr\_bo\_standard.dll to sessmgr.dll (backup the original one).*

*The configuration is done locally by checking the radio button in Security Configuration mode and choosing one of the 4 authentication modes (BusinessObjects, Windows, SSO, Basic). For other details on LDAP Configuration, please refer to the Security for Business Objects Guide. · · · · In MHF5 · · · · · · On Unix platforms the user can install BusinessObjects SP3 by launching Setup directly from the NFS path. The Setup\_CP.log filh (NL) French (FR) German (DE) Italian (IT) Japanese (JP) Spanish (SP) English (EN) Dutch (NL) French (FR) German (DE) Italian (IT) Japanese (JP) Spanish (SP) HotFix Application Guide Where to find updated and new documentation Consult our website to view the most recent documentation updates and new additions at www.techsupport.businessobjects.com, click Enterprise 6 Products, then Documentation. Documentation bugs report Editorial corrections such as text errors or text omissions, are grouped into an easy-to-read table. This table contains reference to the: · · · · bug number relevant document title and file name where bug was found chapter number and page number text correction This method groups the updated information in one place.*

*The table details the correction when possible. @@@@@@@@@@@@- Then set the Sort option. @@@@@@@@@@Note: This option is only available to general supervisors. Blobs are stored in a repository table. @@@@@@@@To activate the Optimize Universe Import option: 1. In Supervisor, select Tools, Options. 2. Click the Repository tab. 3. @@4.*

*@@@@@@@@@@@@The Generation of reports beyond this Size depends entirely on the type of SQL generated but those SQL queries larger that 64k which used to work with 5.1.6 and subsequent version will continue to work without any problems. What's New in BusinessObjects 6.5 Service Pack 3 15 What's New in BusinessObjects 6.*

*5 Service Pack 3 Documentation bugs report Bug number Document title and file name Chapter number Editorial correction Error in p197: The MeasureValue() function gives an Invalid Syntax error message when used in the Condition part of a rule definition. The correct formula should be : Min(MeasureValue(reportdata('13Invrept.rep','Document'),'Invqty','min',{<'Date', Date(CurrentYear(),CurrentMonth(), CurrentDay())>}) ) ADAPT00 AF\_Userguide61en.*

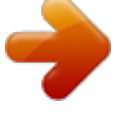

*pdf, 485961 Application Foundation User's Guide. ADAPT00 AFDashBoardManager65 Chapter Error in p77: the options have changed in the 485963 en. pdf, Dashboard 7, Metrics metric creation. Please read the page and add Manager User's Guide the following paragraphs after the Default smoothing section. Trend color - The Trend Color chooser allows you to specify which direction of change in metric values is interpreted as positive and which is interpreted as negative. You can choose whether increases are shown in green and decreases in red. Or the increase is in red and decrease in green, for instance here, company costs. This section should be renamed accordingly to the label of the window (see screenshot in the .pdf): Trend is good when... Also, the paragraph should be updated about the "trend is good when on target".*

*As this has been a new feature since 6.5.1, it was not there in the previous versions where there was only : increasing or decreasing. So this should be like that: Trend is good when This chooser allows you to specify which direction of change in metric values is interpreted as positive and which is interpreted as negative. In selecting increasing, you choose that increases are shown in green and decreases in red. In selecting decreasing, you prefer that the increases are shown in red and decreases in green (for instance, company costs). And the option on target means that the trend is good when it is going toward the target (for instance, new hire). ADAPT00 Manual Web and 571289 Application Server Configuration for Windows, ManualConfigWin65.pdf Chapter 2, Configuri ng Applicatio n Servers Addendum in p.50: Required information for IIS 6.*

*0 components on Windows 2003. ASP.NET must be checked to run the ASP version of Business Objects Enterprise. 16 What's New in BusinessObjects 6.5 Service Pack 3 What's New in BusinessObjects 6.*

*5 Service Pack 3 Documentation bugs report Bug number Document title and file name Designer's Guide, Designer.pdf Chapter number Chapter 9, Managing universes Editorial correction In p. 494, at the end of the Linking Universes section it is recommended to read this more detailed information about Universes with or without linked universes. 1- General Create a directory "Transition" in H:\AppData\Business Objects\Business Objects 6.0\Universes\ 2- Universes without linked universes - Import the universes from the source environment.*

*- Copy the universes and the List of values directories from the previous environment to the "Transition" directory. - Open Designer in the Target environment. - Open the universes in the Transition directory, via File, Open. - Rename the universe logical name. - Change the universe connection. - Export the universe. 3- Universes with linked universes - Import the universes from the source environment. - Copy the parent-universe, the linked universes and the List of Values directories from the previous environment to the "Transition" directory. - Open Designer in the Target environment. - Open the universes in the Transition directory, via File, Open.*

*- Rename the universes logical name. - Change the universe connections. - Export the linked universes first, use always the same follow order to export the linked universes to the different environments. - Re-link the linked universes by Change source and point to the universes in the universe directory of the target environment. - Export the parent universe. 4- Universes with linked universes, not all the universes changed - Import the universes from the source environment. - Copy the parent universe, the changed linked universes and the List of values directories from the previous environment to the Transition directory. What's New in BusinessObjects 6.5 Service Pack 3 17 What's New in BusinessObjects 6.5 Service Pack 3 Documentation bugs report Bug number Document title and file name Chapter number Editorial correction - Open Designer in the Target environment.*

*- Open the universes in the transition directory; via File, Open. - Rename the universes. - Change the universe connections. - Export the changed linked universes first. - Import the universes that are not changed in the target environment.*

*- Re-link the changed linked universes by Change source and point to the universes in the universe directory of the target environment. - Re-link the unchanged linked universes by Change source and point to the universes in the universe directory of the target environment. - Export the parent universe. 5- Linked universes: universes that are used as linked in the other universes - Import the universe from the source environment. - Copy the changed linked universes and the List of values directories from the previous environment to the Transition directory.*

*- Open Designer in the Target environment. - Open the universes in the Transition directory, via File, Open. - Rename the universes. - Change the universe connections. - Export the changed linked universe: the parent universes that use these universes should not be changed or migrated. 18 What's New in BusinessObjects 6.5 Service Pack 3 What's New in BusinessObjects 6.5 Service Pack 3 Documentation bugs report Documentation bugs report for Migrating from a Previous Version The guide titled, Migrating from a Previous Version, with the file name deployment\_upgrading.pdf has several changes which are detailed below. The Chapter and page number allow you to locate the original text and replace it with the corrected text.*

*Bug number ADAPT00571291-C Document title and file name Updated text for 6.5 SP3 Migrating from a previous version Deployment\_upgrading.pdf page = Upgrade the duplicate repository heading = Compatibility of Database connections In order to properly upgrade the Repository to BusinessObjects 6.5: This should be read by anyone who administers an upgrade of the Business Objects repository to version 6.5. This applies when you have made a copy of the repository and you wish to upgrade the copied repository. The "Migrating from a Previous Version" guide (deployment\_upgrading.pdf) contains the "Upgrade the duplicate repository" section on page 58. This section describes how to upgrade the repository in the Split Mehtod workflow. The manual delivered with version 6.*

*5, and currently available is incomplete. What's New in BusinessObjects 6.5 Service Pack 3 19 What's New in BusinessObjects 6.5 Service Pack 3 Documentation bugs report Bug number Document title and file name Updated text for 6.5 SP3 The manual suggests that after making a copy of current repository (any version prior to version 6.*

*5), it is OK to use Supervisor version 6.5 to recreate the BOMain.key file and redefine the Universe and Document Domain connections. This section explains what is incorrect, why is it a problem, and how to upgrade a copied repository database correctly to version 6.5.*

*Explanation of the Problem and the Solution When upgrading a copied respository to version 6.*

*5, make sure to change all domain connections BEFORE the upgrade. Configuration This is a generic issue with Supervisor version 6.5 for any supported repository database on any operation system. Workflow With Supervisor versions prior 6.5: - Copy all your existing repository tables to a new location. We refer to this copy as the "duplicate repository". @@@@@@@@Primary and Foreign keys can be stored in the universe which means that the SQL may contain less tables and joins, thus giving better performance. 2- This prevents future functionality that has not yet been implemented from working as expected (i.e.*

*, functionality after version 6.5.1). 3- Impact Analysis stores data in one of these new Universe Domain tables. Impact Analysis also queries this table and this improves the quality of the data it writes out to other audit table. So, although the Auditor product does not query one of these tables directly, it must be present in order to ensure that the Impact Analysis reports works correctly. Explanation When you upgraded the duplicate repository, not only did you upgrade the Security Domain of your duplicate repository, but you also upgraded the Universe Domain(s) of the original repository. What's New in BusinessObjects 6.5 Service Pack 3 21 What's New in BusinessObjects 6.5 Service Pack 3 Documentation bugs report Bug number Document title and file name Updated text for 6.*

*5 SP3 There are four new tables in the Universe Domain with version 6.5 and two more new tables in version 6.5.1. Thus the redefinition of all Universe Domain connections MUST be done on Supervisor version prior to version 6.*

*5 SPx, preferably the last Supervisor version used on that Supervisor. The following is the list of new tables: UNV\_COLUMNS is provisional UNV\_TABLE\_DATA is for virtual tables UNV\_OBJECT\_KEY contains relation between objects and their assdociated keys for Index-Aware operations UNV\_JOIN\_OBJECT contains data to improve performance of SQL generation in case of outer joins UNV\_OBJ\_COLUMN is provisional UNV\_COLUMN\_DATA is provisional ADAPT00571291-C Migrating from a previous version Deployment\_upgrading.pdf page = Upgrade the duplicate repository heading = Compatibility of Database connections The "Migrating from a Previous Version" guide (deployment\_upgrading.pdf) contains the "Upgrade the duplicate repository" section on page 58. This section describes how to upgrade the repository in the Split Mehtod workflow. The manual delivered with version 6.5 CR and the manual available online, as of September 13th 2004, is incomplete. The information under the paragraph*

*"Upgrade the duplicate repository" is incorrect. The manual suggests that after making a copy of current repository (any version prior to version 6.5) it is OK to use supervisor version 6.5 to redefine Universe and Document Domain connections. 22 What's New in BusinessObjects 6.5 Service Pack 3 What's New in BusinessObjects 6.5 Service Pack 3 Documentation bugs report Bug number ADAPT00571291-C Document title and file name Updated text for 6.5 SP3 Migrating from a previous version Deployment\_upgrading.*

*pdf page = Upgrade the duplicate repository heading = Compatibility of Database connections Resolution The following workflow should be used for all Supervisor versions whenever one repository is copied to another database instance. To avoid upgrading the original Universe Domains within the original repository, change the connections in the duplicate repository as follows: Do not use Supervisor 6.5 to perform these steps: - Launch Supervisor version 5.x or 6.1 and click the Admin button to run the Administration Setup Wizard - In the Wizard, choose "Run a safe recovery" and create a new BOMAIN.KEY file that points to the duplicate repository. - Login to Supervisor 5.x or 6.1 using a general supervisor profile. - In the Repository Management dialog box*

*(Tools>Repository), redefine the repository connection for each Universe and Document Domain to point to the duplicate repository.*

*- Exit Supervisor version 5.x or 6.1 With Supervisor version 6.5: - Launch Supervisor version 6.5 and click the Admin button to run the Administration Setup Wizard.*

*- In the Wizard, choose "Run a safe recovery" and create a new BOMAIN.KEY file that points to the duplicate repository. - Continue the workflow specified in the "Upgrade the duplicate repository" section. Summary The original repository is not corrupted even if new Universe Domain tables are added to it. Remember to create a new BOMAIN.*

*KEY file for all new version 6.5 repositories. It contains a new parameter named `login timeout'. What's New in BusinessObjects 6.5 Service Pack 3 23 What's New in BusinessObjects 6.5 Service Pack 3 Documentation bugs report 24 What's New in BusinessObjects 6.5 Service Pack 3 .*